#### Votre liseuse n'est pas autorisée à ouvrir ce livre

Si vous recevez ce message d'erreur (*semblable à celui se trouvant sur l'image ci-dessous, lorsque vous tentez d'ouvrir un livre en format EPUB sur votre liseuse*) il existe une solution.

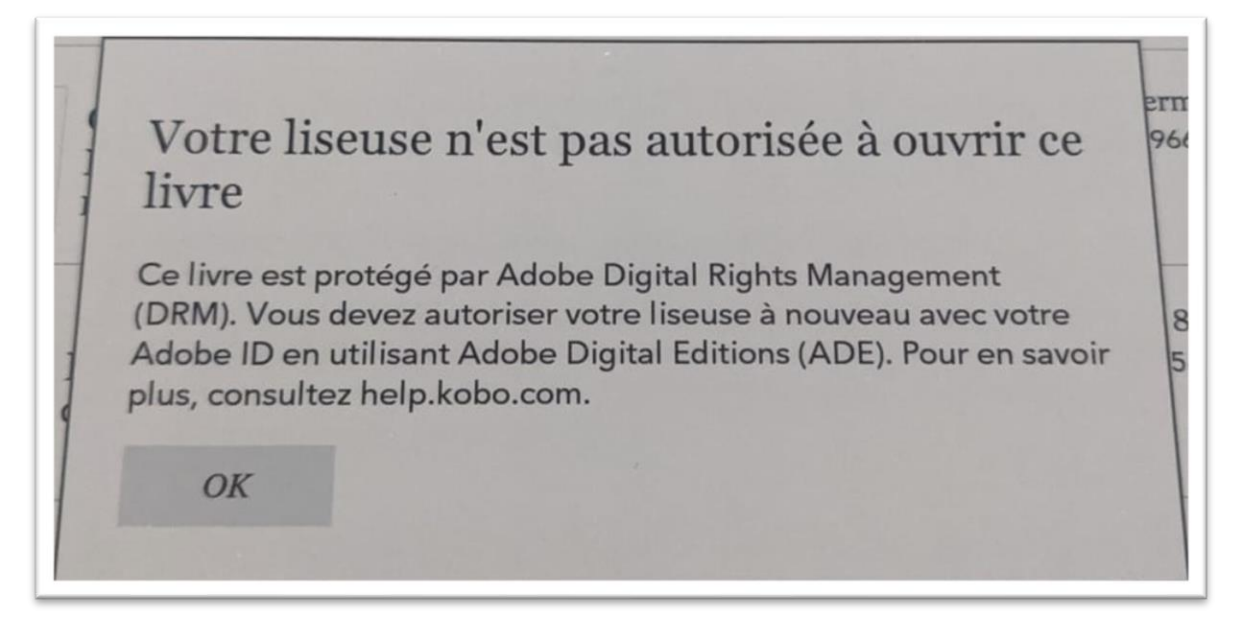

## Étape 1

Sur le site de prêt numérique, **cliquez** sur *Recherche avancée***,** juste sous la barre de recherche.

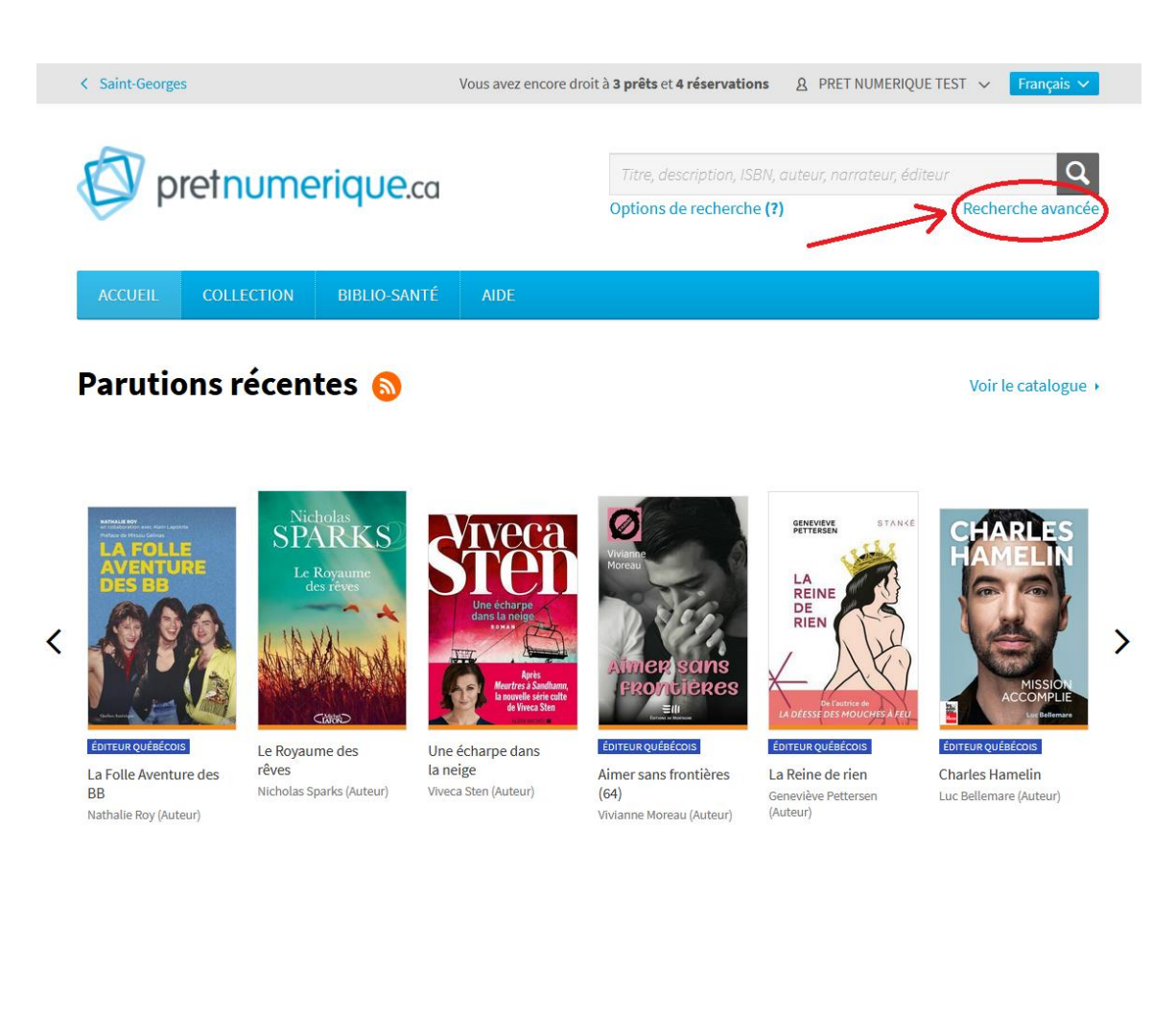

# Étape 2

Dans les critères de recherche, allez à *Format,* puis sélectionnez **PDF**.

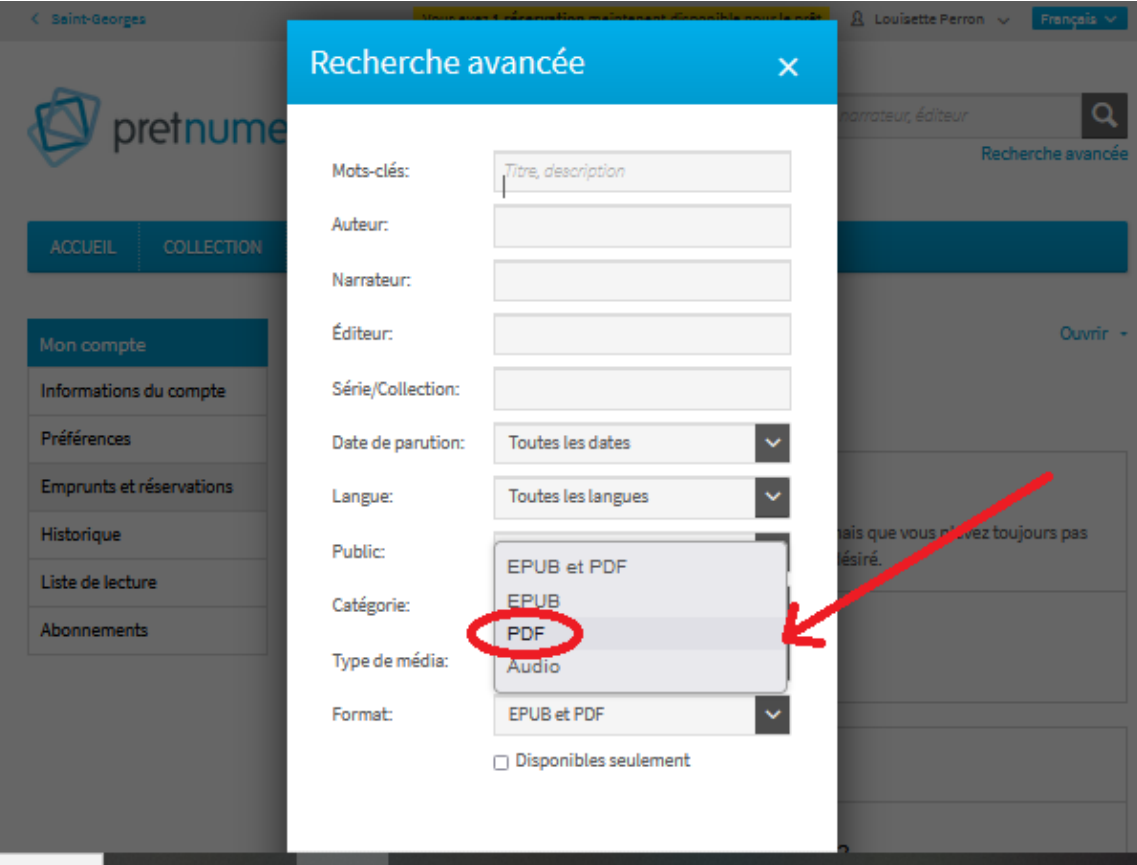

## Étape 3

Empruntez et téléchargez n'importe quel livre **PDF** disponible pour qu'il s'ajoute à votre bibliothèque **d'Adobe Digital Editions.**

## Étape 4

Transférez tous les livres souhaités vers la liseuse **en même temps** que le livre en format **PDF**. Si Adobe Digital Editions indique que le livre existe déjà sur la liseuse, un choix sera offert. Sélectionnez Remplacer le fichier à chaque fois.

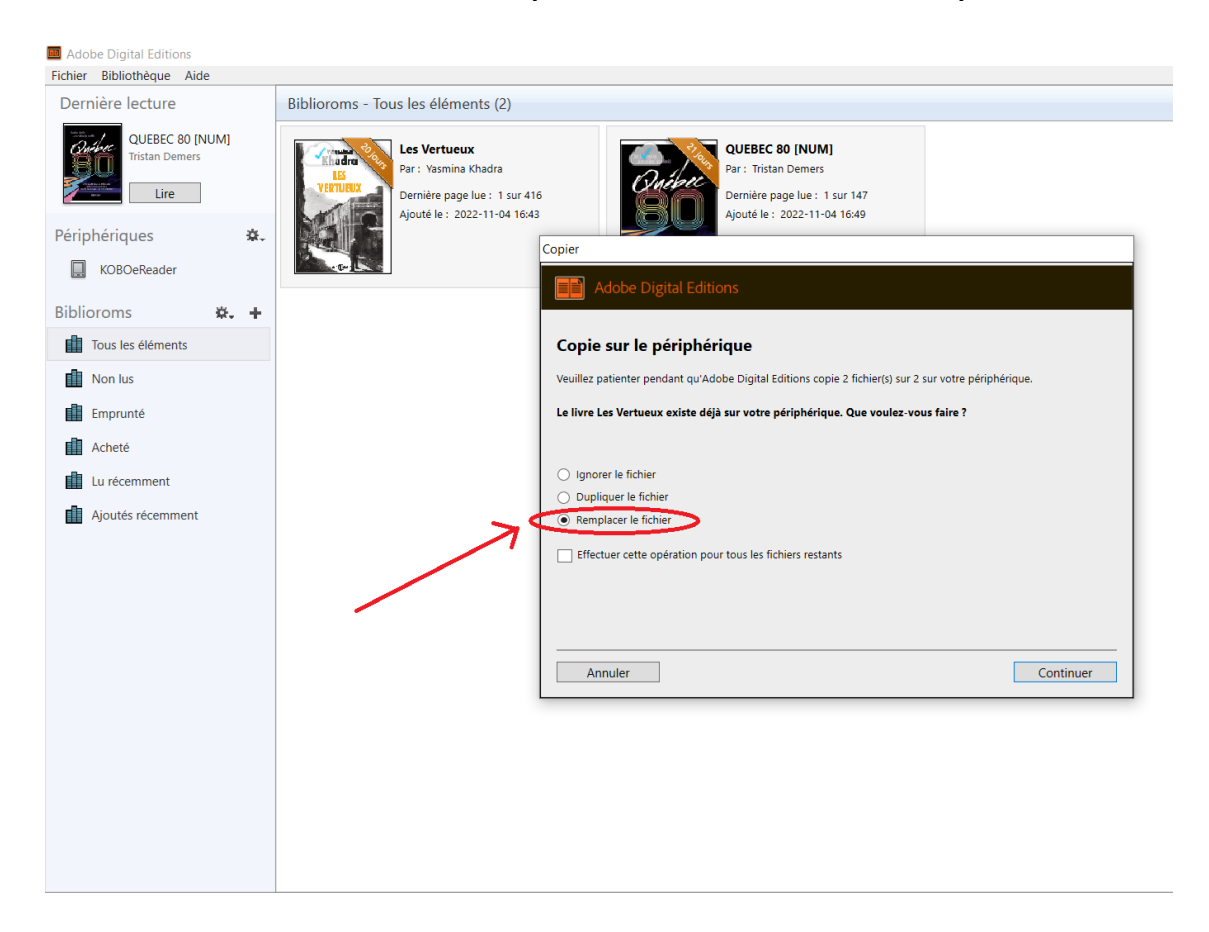

#### Conclusion

Peu importe le nombre de livres transférés, il ne suffira que d'un seul PDF. Pas besoin d'emprunter un nouveau PDF à chaque fois.

Il est possible de laisser le même livre PDF dans la bibliothèque d'**Adobe Digital Editions** et de le réutiliser tant que sa date n'est pas à échéance.

Vos livres devraient maintenant s'ouvrir normalement.

#### Bonne lecture!